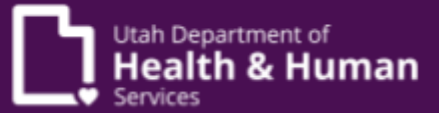

## **PRISM Reference Guide Submitting Payment Information for Medicare or Other Insurance**

**Purpose:** This reference guide will direct Medicaid providers on how to enter "other" insurance (commercial or Medicare) information into PRISM.

## **HIPAA Transactions**

Loop 2320 - Medicare use **MA (Medicare Part A)** or **MB (Medicare Part B)** or for Commercial use **CI (Commercial Insurance)**

## **Direct Data Entry (DDE) for Professional or Dental Providers**

Note: You will enter information at the header and at the service level

- 1. In the **BENEFICIARY INFORMATION** section
	- a. To specify if the beneficiary has any insurance other than Medicaid, for the **Does the beneficiary have insurance other than Medicaid?** question, select **Yes** or **No**
		- i. If you select **Yes**, the **OTHER INSURANCE INFORMATION** section expands with additional required fields
- 2. The **Insurance Information** page expands and displays various fields under the **Other Insurance Information** section
	- a. From the **Payer Responsibility Code** drop-down list, select the relevant other insurance payer
	- b. In the **Remittance Date** field, enter the date on which the commercial or Medicare payer paid the line
	- c. Enter the **Payer ID Number**
	- d. Enter **Payer Name**
	- e. Enter **Insured's Group or Policy Number**
	- f. From the **Claim Filing Indicator** drop-down list select the appropriate option
		- i. For Medicare select **MA** or **MB**
		- ii. For Commercial select **CI**
	- g. Enter the **Total COB Paid Amount** by the other insurance payer

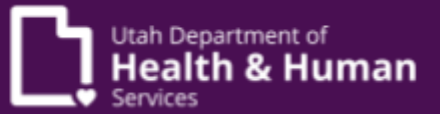

- h. In the **1. External Adj. Reason Code** field, enter the claim adjustment reason code reported by the commercial or Medicare payer on their Remittance Advice for the line
- i. From the **External Adj. Reason Group Code** field, select the relevant option
- j. Enter the **Amount** corresponding to the reason code
- k. In the **Adjustment Quantity** field, enter the number of service units adjusted as reported by the commercial or Medicare payer on their Remittance Advice
- l. You can enter up to two Reason codes
	- i. To add further reason codes, click the **Add Another Reason Code** hyperlink
	- ii. You can enter up to 12 Reason Codes for each insurance payer for each service line
	- iii. To delete a reason code, click **Delete**
- 3. To provide information about multiple payers, click **Add Another Payer**
	- a. Another **Service Line Other Payer Information** section displays
		- i. To delete this other insurance payer section, click **Delete**
		- ii. You may submit up to three other insurance details
		- iii. To reset the information on this page, click **Reset**
		- iv. To save and submit the data you entered and return to the relevant submit claim page, click **Basic Claim Form**
		- v. To return without saving the changes, click the **Close** button 1. The relevant submit claim page opens

Note: The **Total COB Payer Paid Amount** must be numeric and may be zero

4. After you have added the header and line information for your claim the Service Line will be populated in the Grid. Click the **Insurance Info** hyperlink next to the desired line item.

Note: The **Insurance Information** page displays only if at least one Other Insurance Subscriber record exists at the header

- a. The **Insurance Information** page expands and displays various fields under the **Other Insurance Information** section
	- i. From the **Primary Payer Responsibility** drop-down list, select the relevant other insurance payer

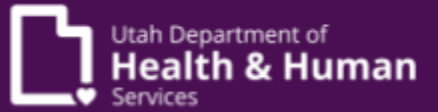

- ii. Enter the **Amount Paid** by the other insurance payer
- iii. In the **Remittance Date** field, enter the date on which the commercial or Medicare payer paid the line
- iv. In the **1. Reason Code** field, enter the claim adjustment reason code reported by the commercial or Medicare payer on their Remittance Advice for the line
- v. In the **Amount** field, enter the amount corresponding to the reason code
- vi. In the **Adjustment Quantity** field, enter the number of service units adjusted as reported by the commercial or Medicare payer on their Remittance Advice

Note: You can enter up to two Reason codes.

- vii. To add further reason codes, click the **Add Another Reason Code** hyperlink.
	- 1. You can enter up to 12 Reason Codes for each insurance payer for each service line.
	- 2. To delete a reason code, click **Delete**.
- 5. To provide information about multiple payers, click **Add Another Payer**
	- a. Another **Service Line Other Payer Information** section displays
		- i. To delete this other insurance payer section, click **Delete**
		- ii. You may submit up to three other insurance details
		- iii. To reset the information on this page, click **Reset**
- 6. To save and submit the data you entered and return to the relevant submit claim page, click **Basic Claim Form**.To return without saving the changes, click the **Close** button.

## **DDE for Institutional Providers**

- 1. Expand **OTHER INSURANCE INFORMATION**
	- a. From the **Payer Responsibility Code** drop-down list, select the relevant other insurance payer
	- b. In the **Remittance Date** field, enter the date on which the commercial or Medicare payer paid the line
	- c. Enter the **Payer ID Number**
	- d. Enter **Payer Name**
	- e. Enter **Insured's Group or Policy Number**

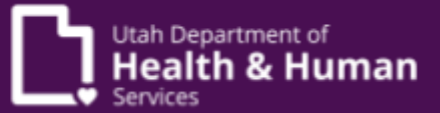

- f. From the **Claim Filing Indicator** drop-down list select the appropriate option.
	- i. For Medicare select **MA** or **MB**
	- ii. For Commercial select **CI**
- g. Enter the **Total COB Paid Amount** by the other insurance payer
- h. In the **1. External Adj. Reason Code** field, enter the claim adjustment reason code reported by the commercial or Medicare payer on their Remittance Advice for the line
- i. From the **External Adj. Reason Group Code** field, select the relevant option
- j. Enter the **Amount** corresponding to the reason code
- k. In the **Adjustment Quantity** field, enter the number of service units adjusted as reported by the commercial or Medicare payer on their Remittance Advice
- l. You can enter up to two Reason codes
	- i. To add further reason codes, click the **Add Another Reason Code** hyperlink
	- ii. You can enter up to 12 Reason Codes for each insurance payer for each service line
	- iii. To delete a reason code, click **Delete**